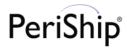

## PeriShip Operational Portal Reset Password User Guide

Step 1: Please click "Forget my password, request a reset!" link.

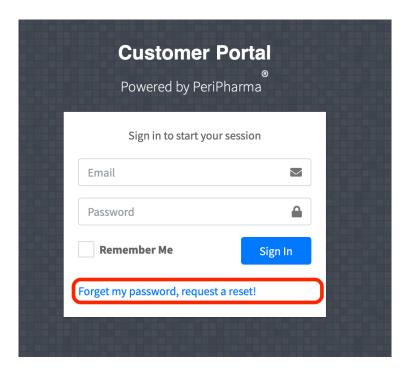

Step 2: Please enter your email address that you intend to receive the password reset link from PeriShip account support. Then, click "Send me instructions!"

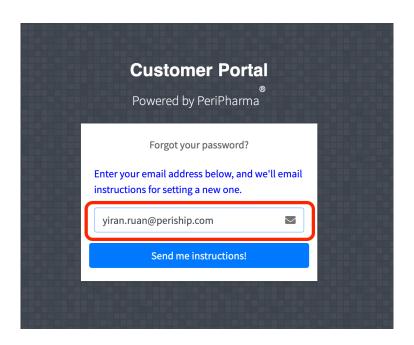

After you click "Send me instructions!", you will see "Check your inbox" message.

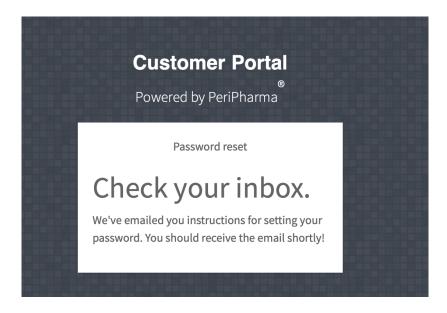

Step 3: Please login to your email account. You will expect to receive the email from PeriShip account support regarding to reset your password. Please click the link that you received in your email.

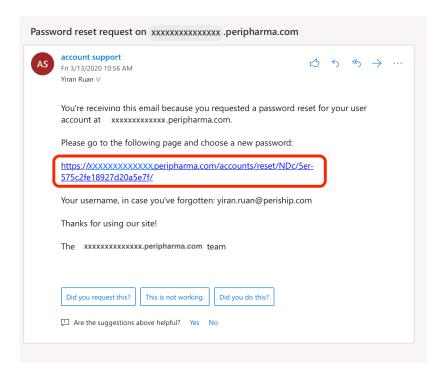

Step 4: Please enter your new password and confirm your new password. Then, click "Submit".

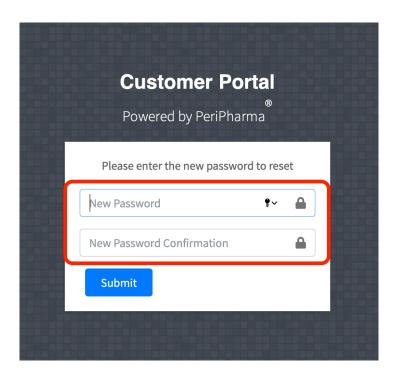

Step 5: After you have reset your password, it will bring you to the login page again. Please enter your email and your new password to login to the operational portal. Then, click "Sign In".

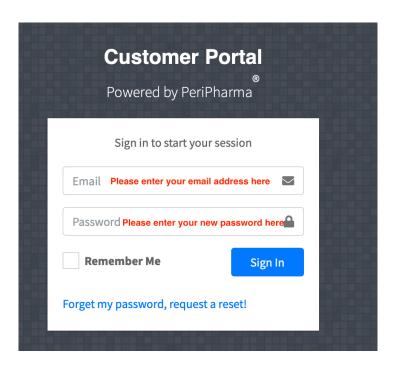